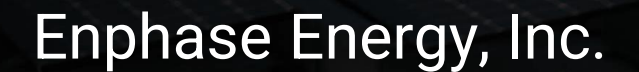

#### CT-101-DE

# ENRHASE

Ihre Energie Ihre Wahl Immer An

1 | Contract Energy, Inc. 17 | The Contract Energy, Inc. 17 | The Contract Energy, Inc. 17 | The Contract Energy, Inc. 17 | The Contract Energy, Inc. 17 | The Contract Energy, Inc. 17 | The Contract Energy, Inc. 17 | The C

## **Inhaltsverzeichnis**

- 1. Kennzeichnungen anlegen
- 2. Envoy verbinden
- 3. CT-Installation
- 4. Messung der Spannung (Verbrauch)
- 5. Messung der Spannung (Erzeugung)
- 6. Wichtige Punkte
- 7. Inbetriebnahme mit ITK (Erzeugung)
- 8. Inbetriebnahme mit ITK (Verbrauch)

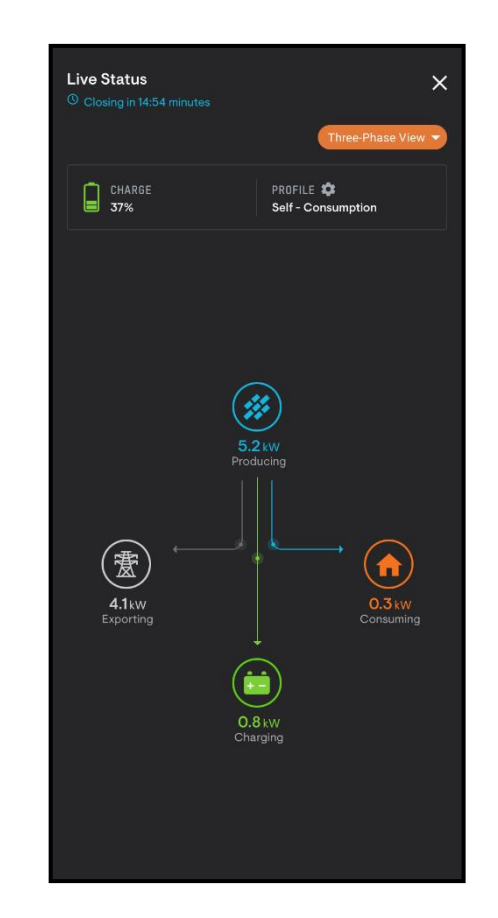

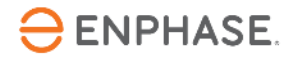

#### **Schritt 1 - Kennzeichnungen anlegen**

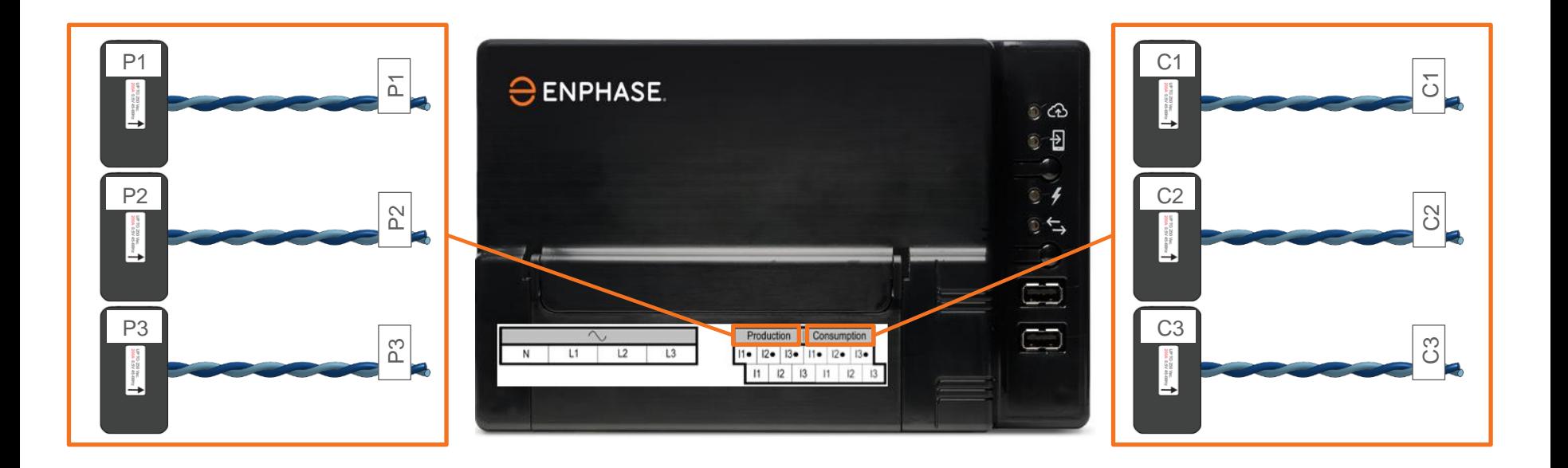

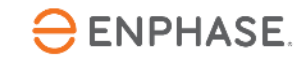

## **Schritt 2 - Envoy verbinden**

- Schließen Sie das weiße Kabel immer an die obere Klemme an.
- Schließen Sie das blaue Kabel immer an den unteren Anschluss an (Blau on Boden (Unten)).
- Die CT-Verkabelung kann gekürzt und verlängert werden; Einzelheiten dazu finden Sie im Envoy-S Metered-**Handbuch**
- **Schließen Sie die Stromwandlerverkabelung an das Envoy an, bevor Sie den CT um den (aktiven) Leiter klemmen!**

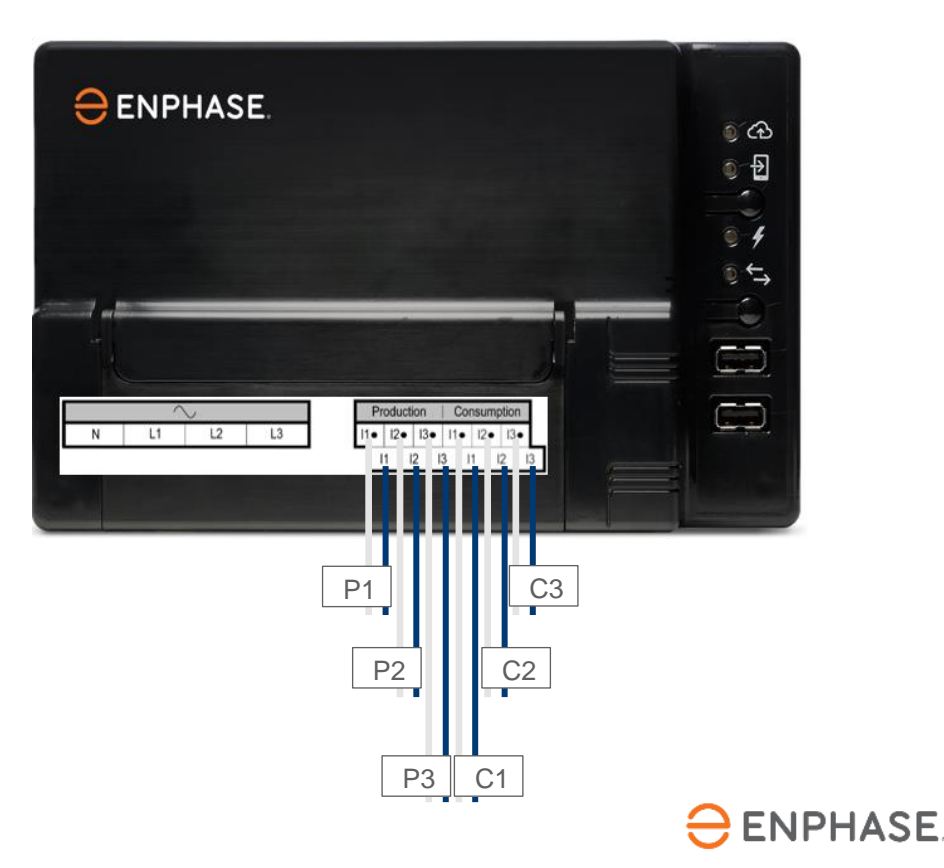

#### **Schritt 3 - CT-Installation**

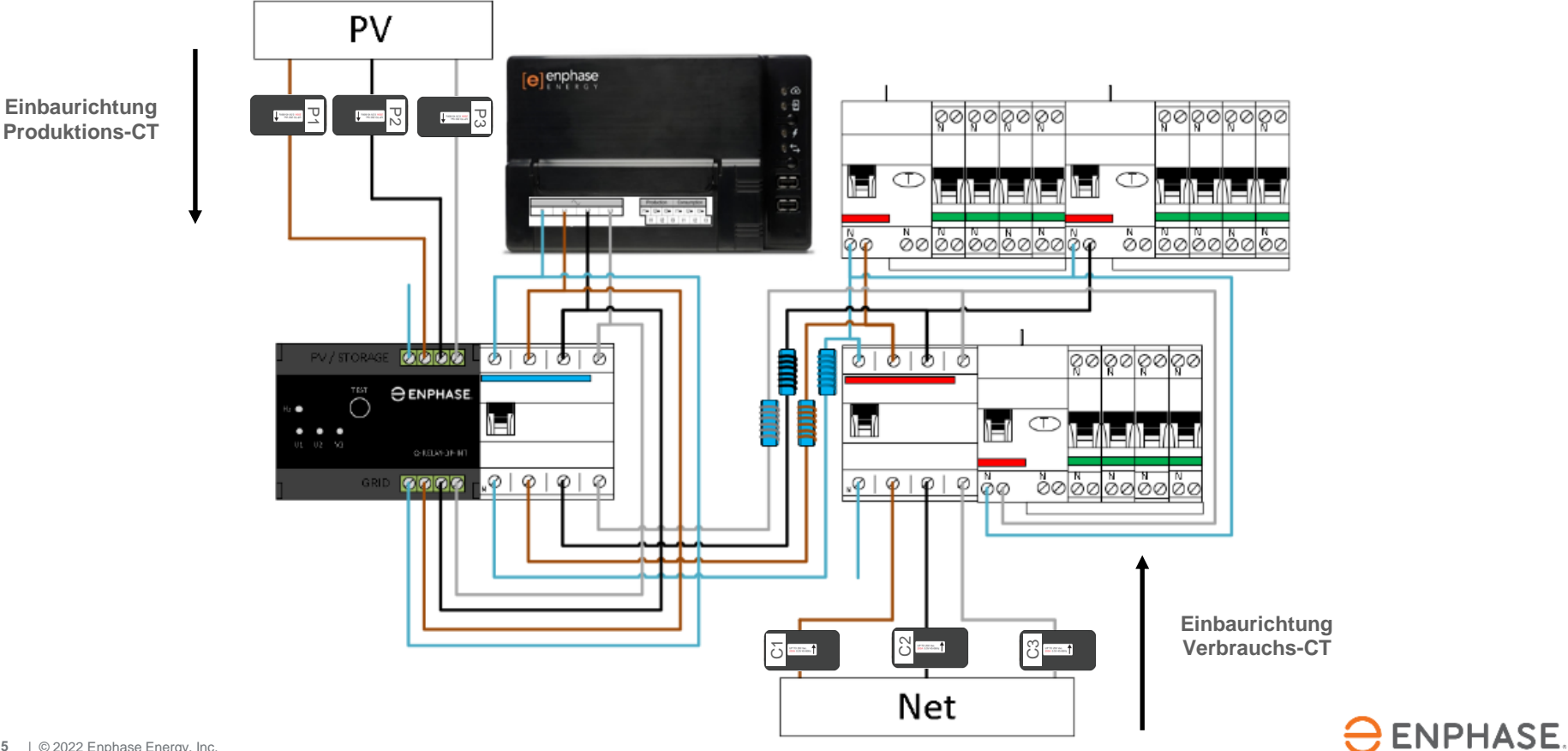

## **Schritt 4.1 - Messung der Spannung (Verbrauch)**

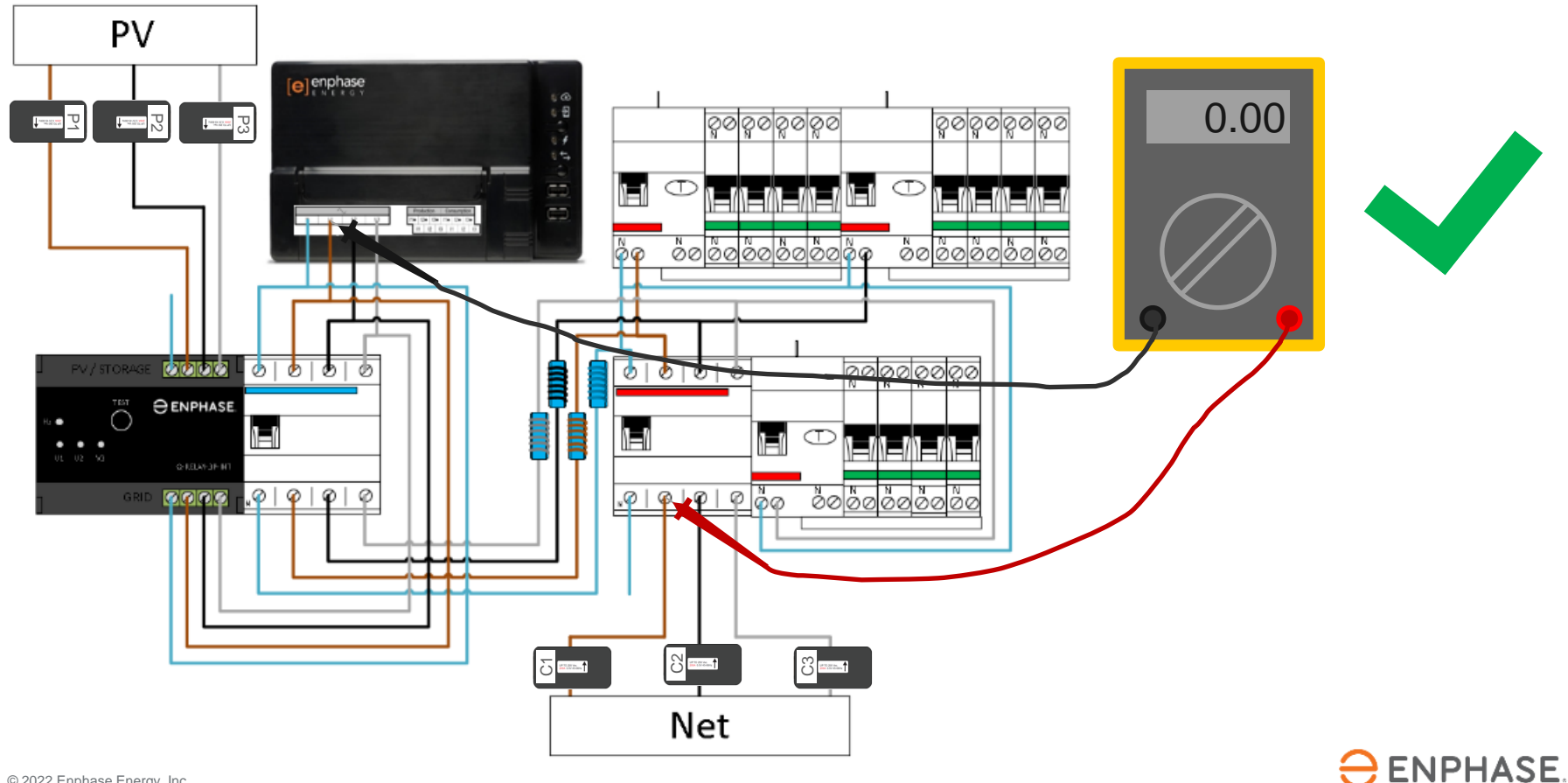

## **Schritt 4.2 - Messung der Spannung (Verbrauch)**

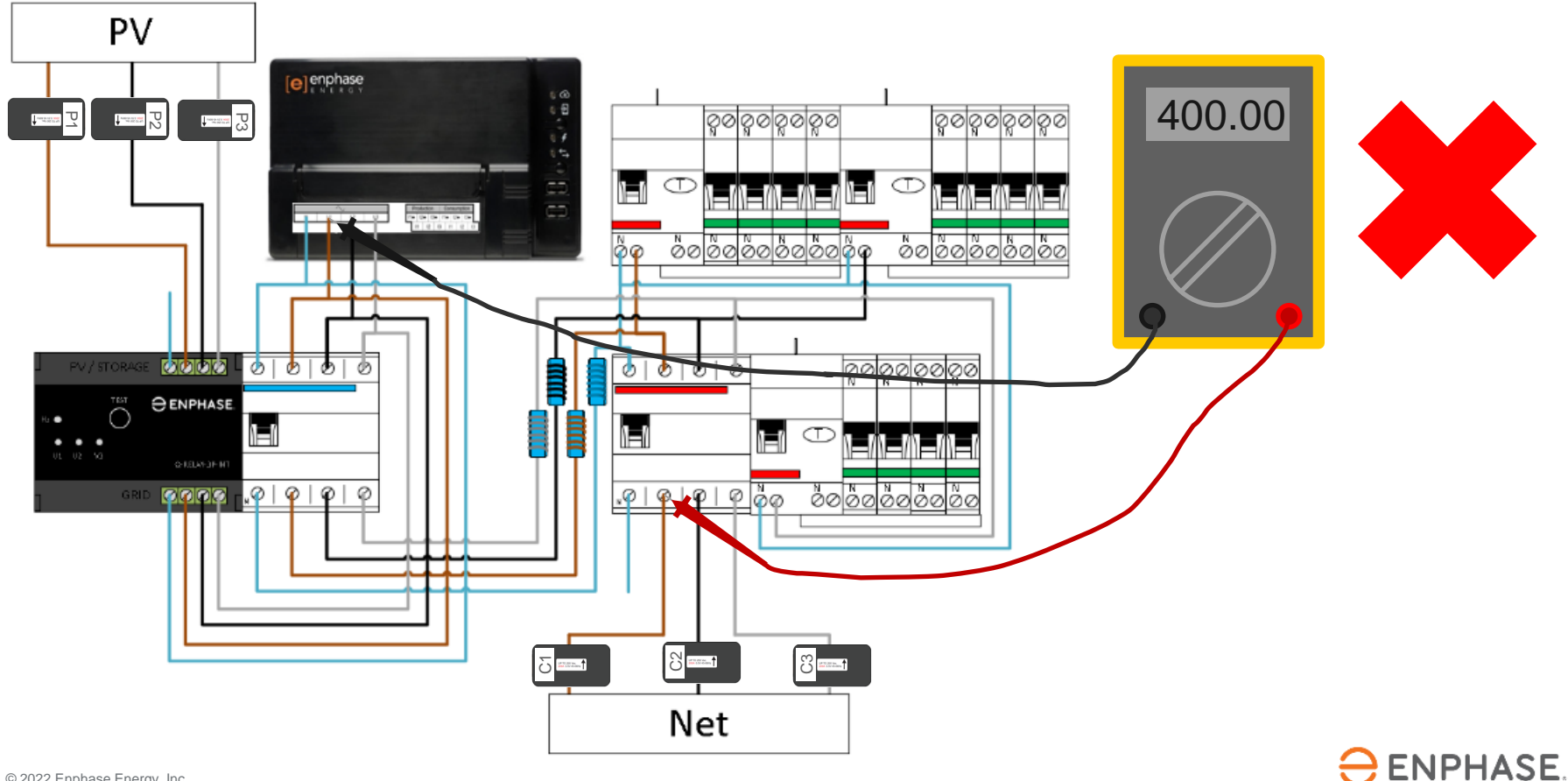

## **Schritt 5.1 - Messung der Spannung (Erzeugung)**

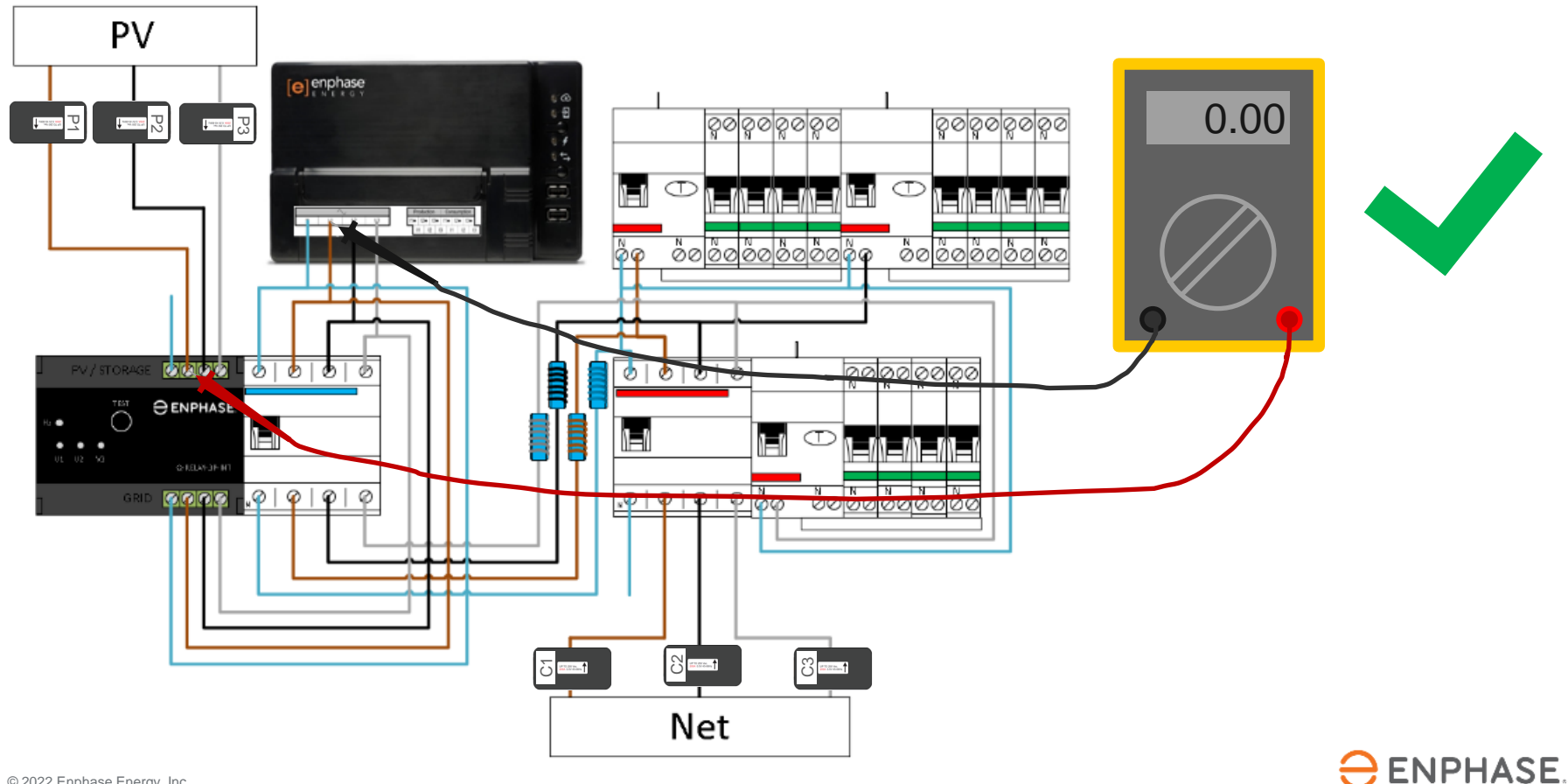

## **Schritt 5.2 - Messung der Spannung (Erzeugung)**

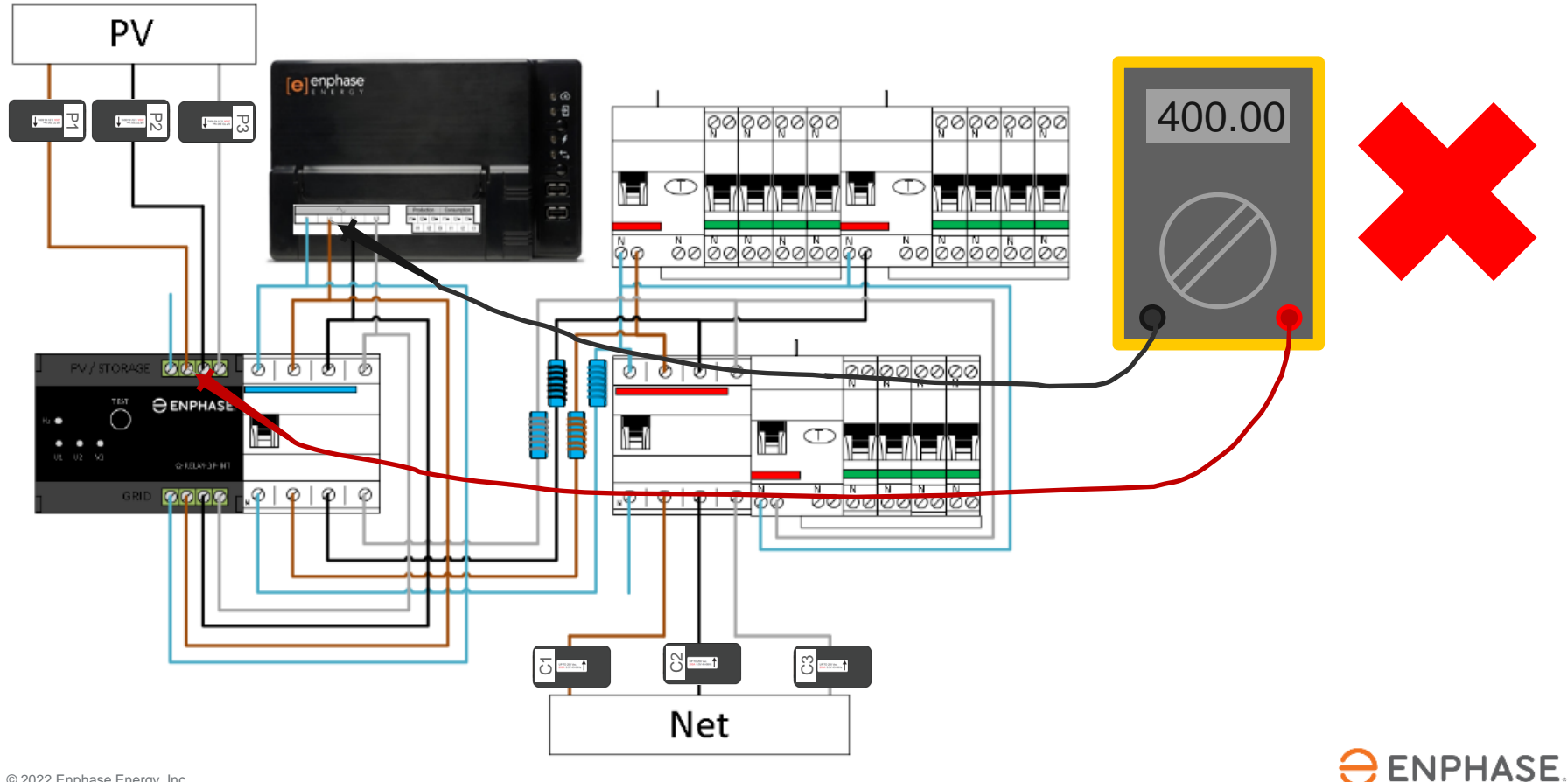

## **Schritt 6 - Wichtige Punkte**

- 1. Bitte schalten Sie die gesamte Anlage ein, um die Messungen durchführen zu können.
- 2. Wiederholen Sie die Schritte 4 und 5 in allen Phasen!
- 3. Wenn jede Messung von 0V auf der gleichen Phase gemessen wird, ist das gut.
- 4. Wenn Sie 400V, messen, sind die Phasen in der Anlage verdreht, was zu falschen Messungen mit dem Envoy führt.

**Trennen Sie nicht einfach die Verdrahtung und verschieben Sie die CTs nicht willkürlich. Denken Sie daran: Die Zahlen sind wichtig und sprechen für sich!**

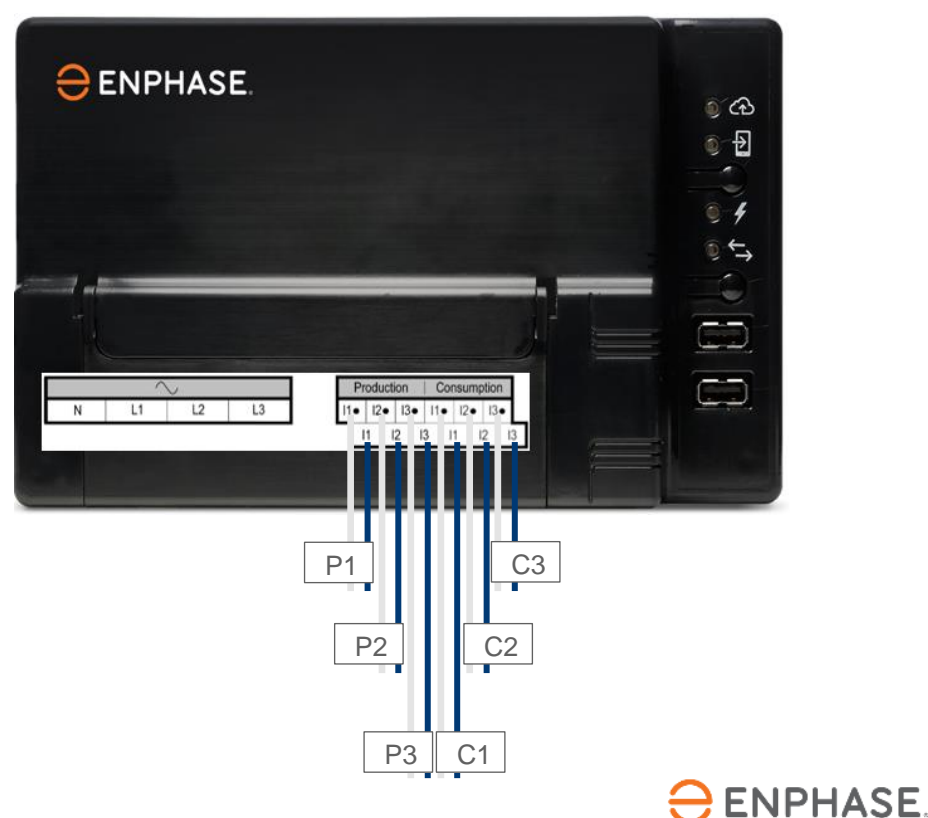

#### **Schritt 7.1 - Inbetriebnahme mit ITK**

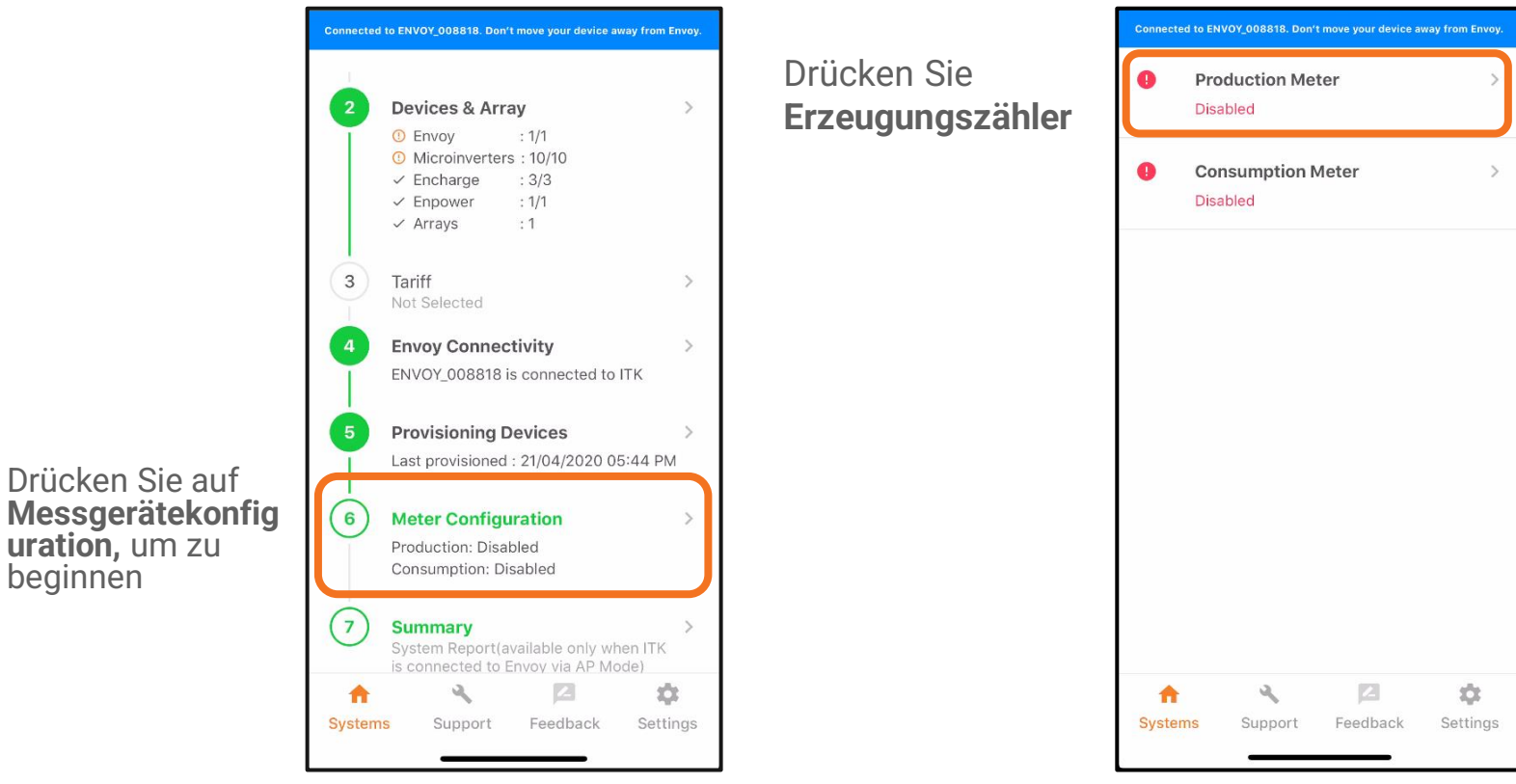

 $\ominus$  ENPHASE.

beginnen

#### **Schritt 7.2 - Inbetriebnahme mit ITK**

Mithilfe des Dropdown-Menüs können Sie die Phasenkonfiguration einstellen.

Für dieses Beispiel gehen wir von einem Dreiphasenhaus aus, also wählen wir L1+L2+L3.

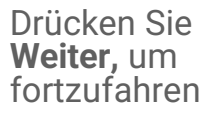

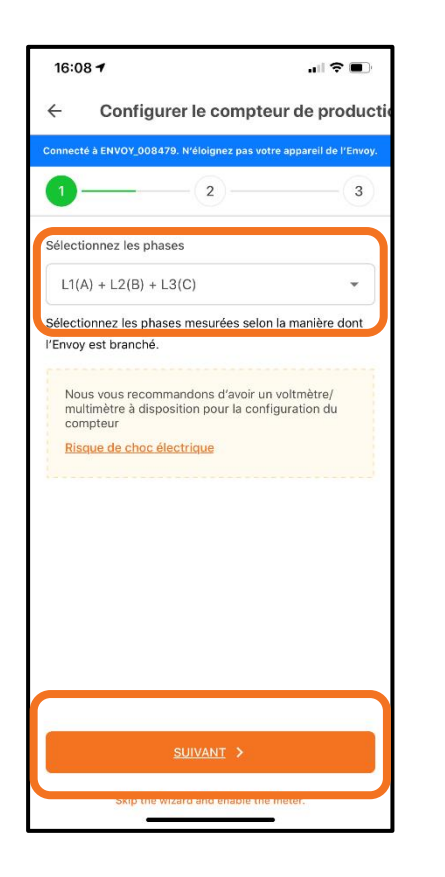

 $16:10 - 7$  $\blacksquare$  $\leftarrow$  Configurer le compteur de consom  $-2-3-4-5-6$ Charge totale domestique  $2.10w$  o Do you want to follow the wizard steps to enable meter? NO, I'M AN EXPERT OUI Einrichtungsassiste

Drücken Sie **Ja**, um mit dem

nten fortzufahren.

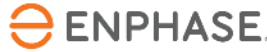

## **Schritt 7.3 - Inbetriebnahme mit ITK**

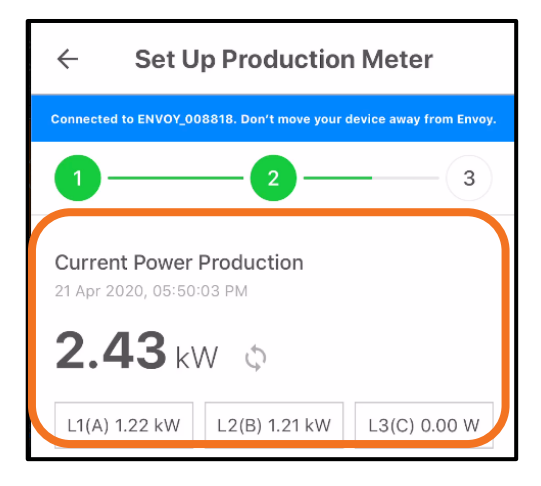

Überprüfen Sie nun, ob die Messwerte von L1 positiv sind. Bei diesem Schritt wird davon ausgegangen, dass die Messung mit dem Voltmeter bereits durchgeführt wurde, um zu überprüfen, ob die Phasen durchgehend gleich sind.

Negative Werte bedeuten, dass ein Fehler bei der Installation aufgetreten ist.

Überprüfen Sie das für alle Phasen.

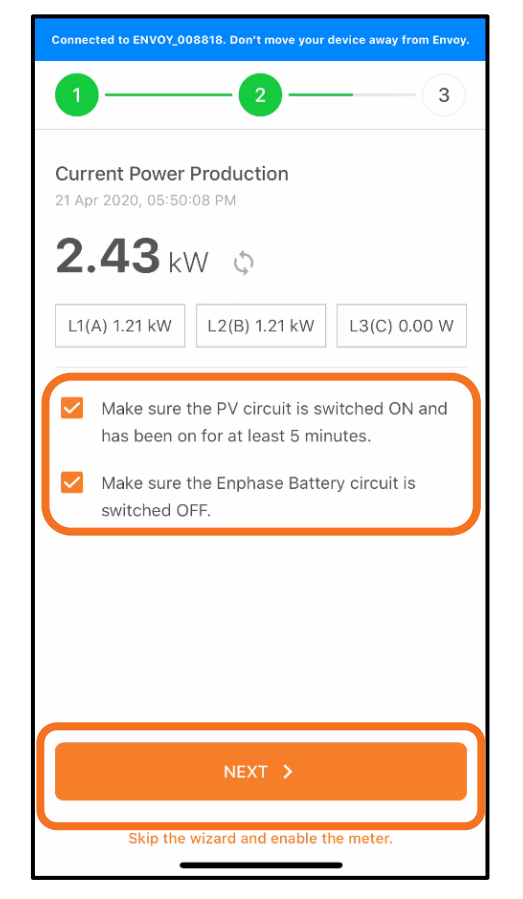

Tippen Sie auf die Kontrollkästchen, wenn die Schritte abgeschlossen sind, und drücken Sie auf **Weiter**

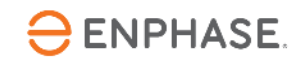

#### **Schritt 7.4 - Inbetriebnahme mit ITK**

Schalten Sie das PV-System aus.

Wenn das Envoy und das Q Relais an dieselbe RCBO angeschlossen sind, darf diese nicht ausgeschaltet werden.

#### **Das Envoy schaltet sich aus und die Inbetriebnahme muss erneut durchgeführt werden.**

In diesem Fall kann die Erzeugung über einen Trennschalter oder die Prüftaste des Q Relais (vorübergehend) abgeschaltet werden.

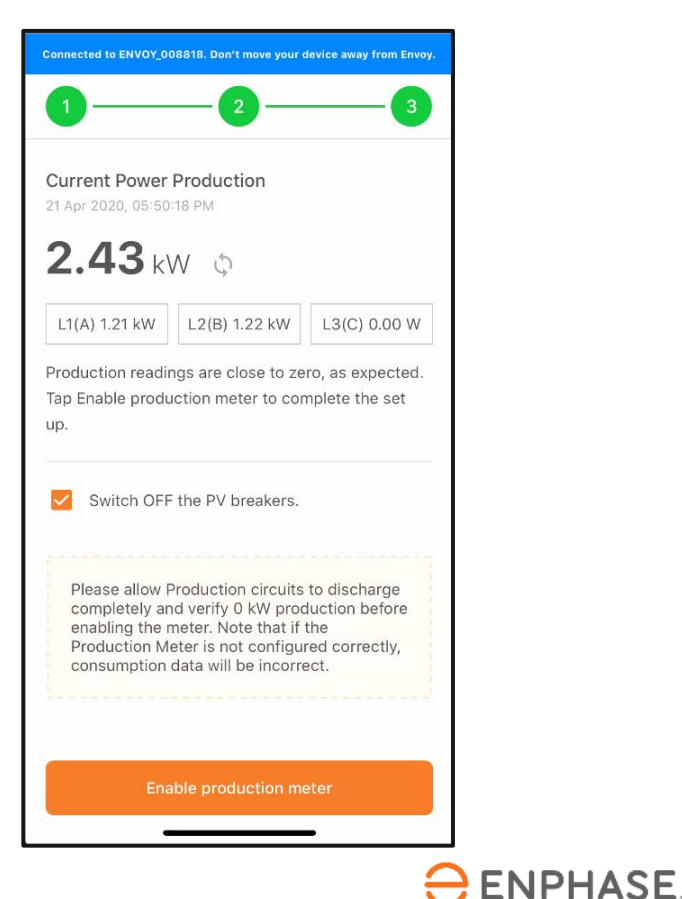

#### **Schritt 7.5 - Inbetriebnahme mit ITK**

Überprüfen Sie, ob der Erzeugungsstand Null oder nahe Null ist.

Wenn der Messwert den Erwartungen entspricht, drücken Sie auf **Aktivieren,** um den Erzeugungszähler zu aktivieren. Danach tippen Sie auf **Fertig.**

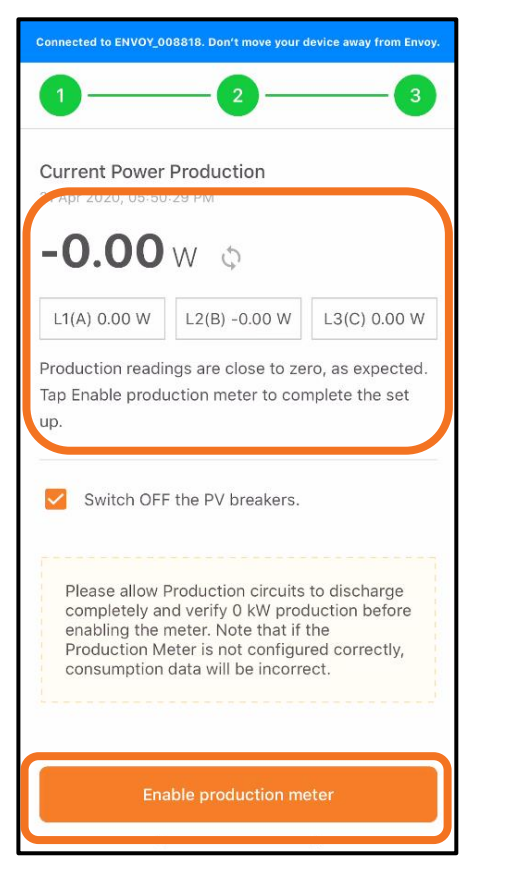

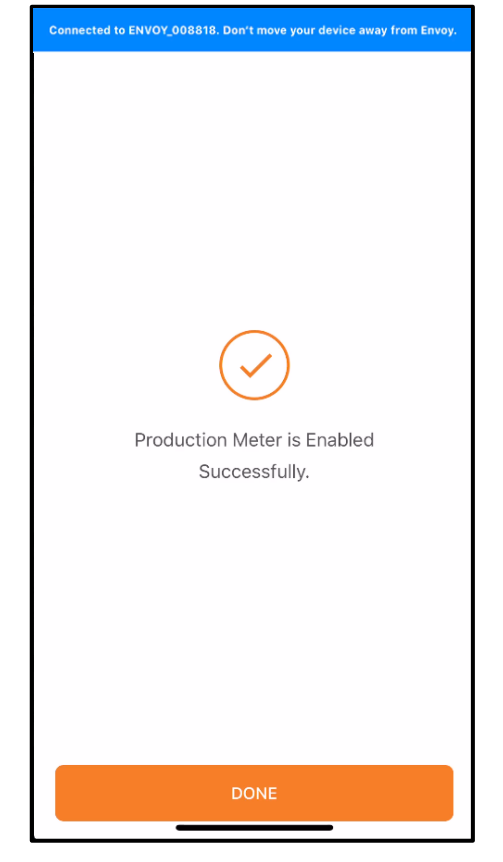

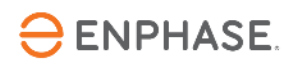

## **Schritt 7.6 - Inbetriebnahme mit ITK**

Ein **negativer** Erzeugungswert weist auf einen Fehler in der Stromwandleranlage hin.

Überprüfen Sie die Ausrichtung des CT und die Verdrahtung, die durch den CT verläuft.

Überprüfen Sie, dass keine verkehrten Anschlüsse vorhanden sind.

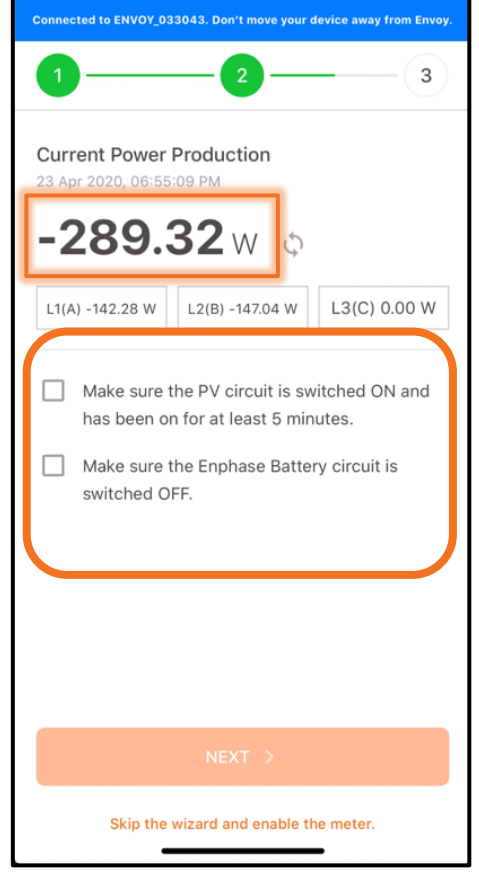

Befolgen Sie die Vorschläge zur Lösung des Problems

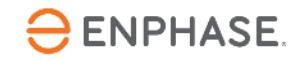

#### **Schritt 8.1 - Inbetriebnahme mit ITK**

Bitte drücken Sie **Verbrauchszähler**

HINWEIS: Die Erzeugungsmessung muss konfiguriert und aktiviert werden, bevor der Verbrauchszähler aktiviert wird.

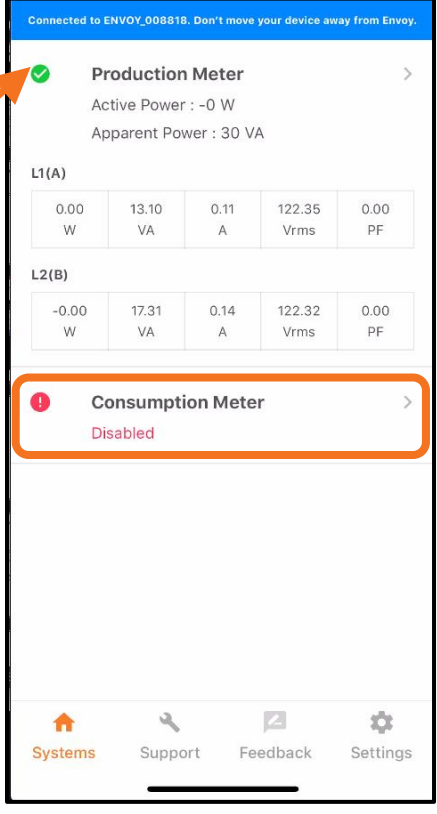

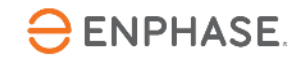

#### **Schritt 8.2 - Inbetriebnahme mit ITK**

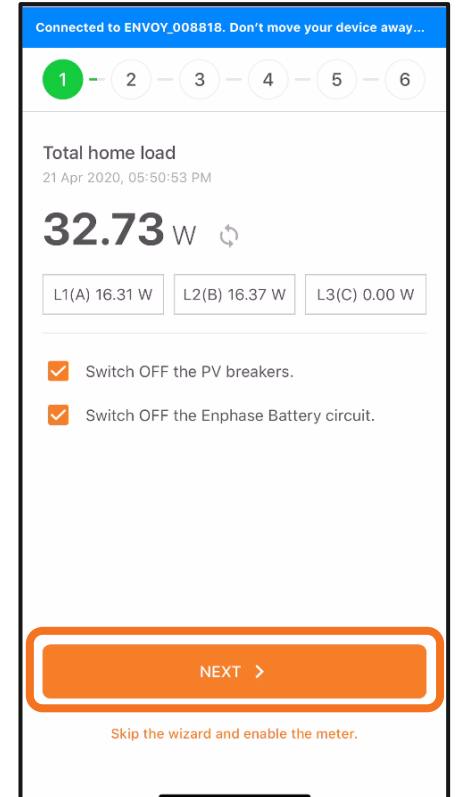

Connected to ENVOY 008818, Don't move your device away  $\bullet$  - (2) - (3) - (4) - (5) - (6) Total home load 21 Apr 2020 05:50:53 PM  $32.73$  W  $\circ$ Aktivieren Sie eine  $L1(A)$  16.31 W  $\vert$  L<sub>2</sub>(B) 16.37 W L3(C) 0.00 W bekannte Last mit hoher Wattzahl als Turn on a known load, such as a heat gun. then tan Next. sekundäre Zählerkontrolle Drücken Sie auf NEXT > **Weiter,** um die Messungen zu Skip the wizard and enable the meter. bestätigen.

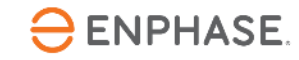

alle PV- und Akkustromkreise ausgeschaltet sind.

Überprüfen Sie, ob

Drücken Sie **Weiter,** um fortzufahren

#### **Schritt 8.3 - Inbetriebnahme mit ITK**

PV und Akkuspeicher sind aus?

Mit dem Einschalten der zusätzlichen Last sollte die Gesamtlast des Hauses steigen.

Drücken Sie auf **Weiter**

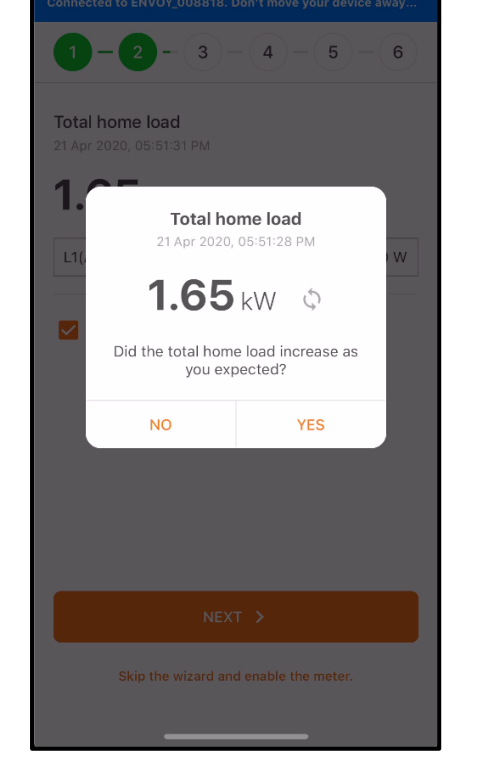

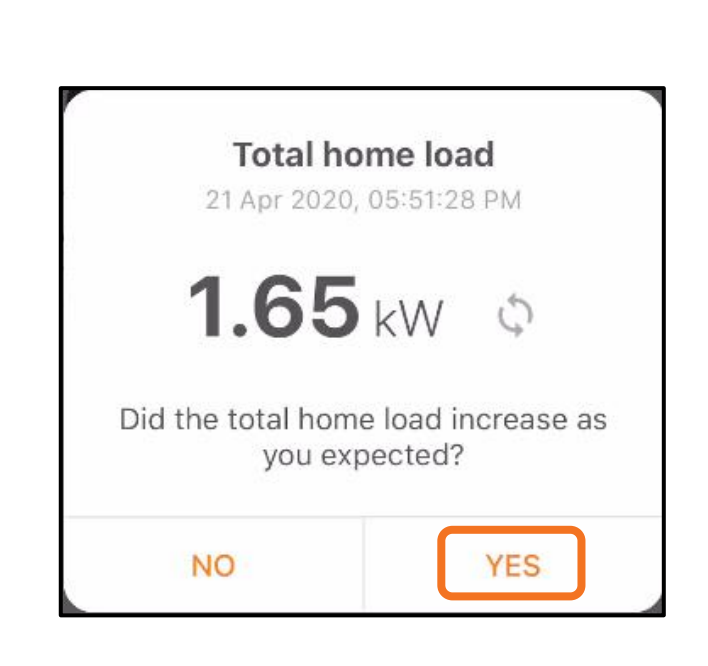

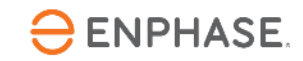

#### **Schritt 8.4 - Inbetriebnahme mit ITK**

Die PV-Erzeugung muss deaktiviert werden, bis dieser **Schritt** abgeschlossen ist.

Drücken Sie , um "PV-Schalter einschalten..." zu wählen.

PV-Produktion einschalten und Timer starten

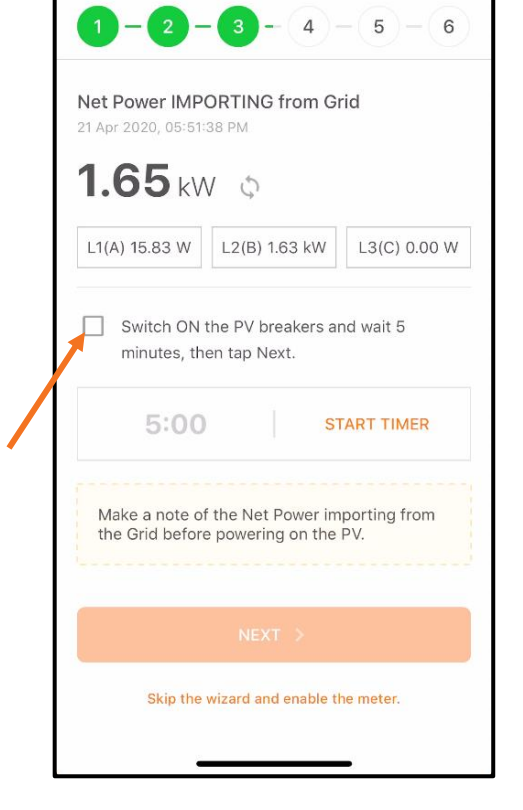

Die Nettoleistung ändert sich, sobald die Wechselrichter Energie erzeugen

Drücken Sie **Weiter,** um fortzufahren

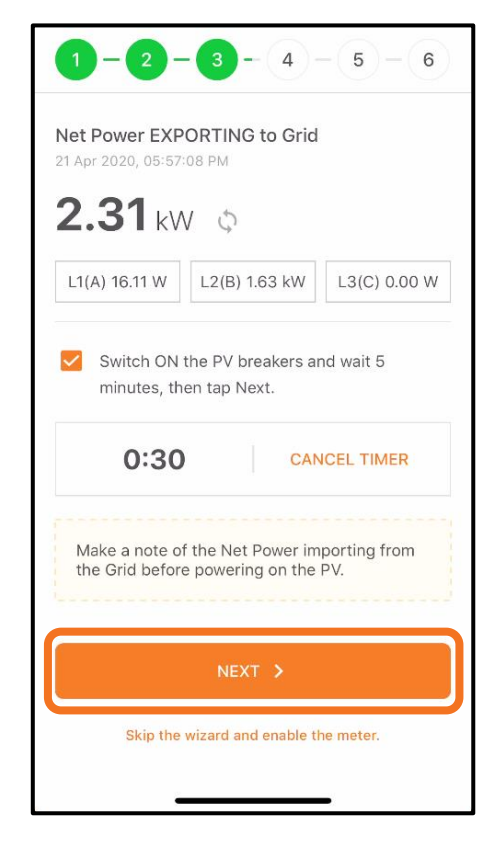

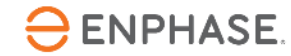

#### **Schritt 8.5 - Inbetriebnahme mit ITK**

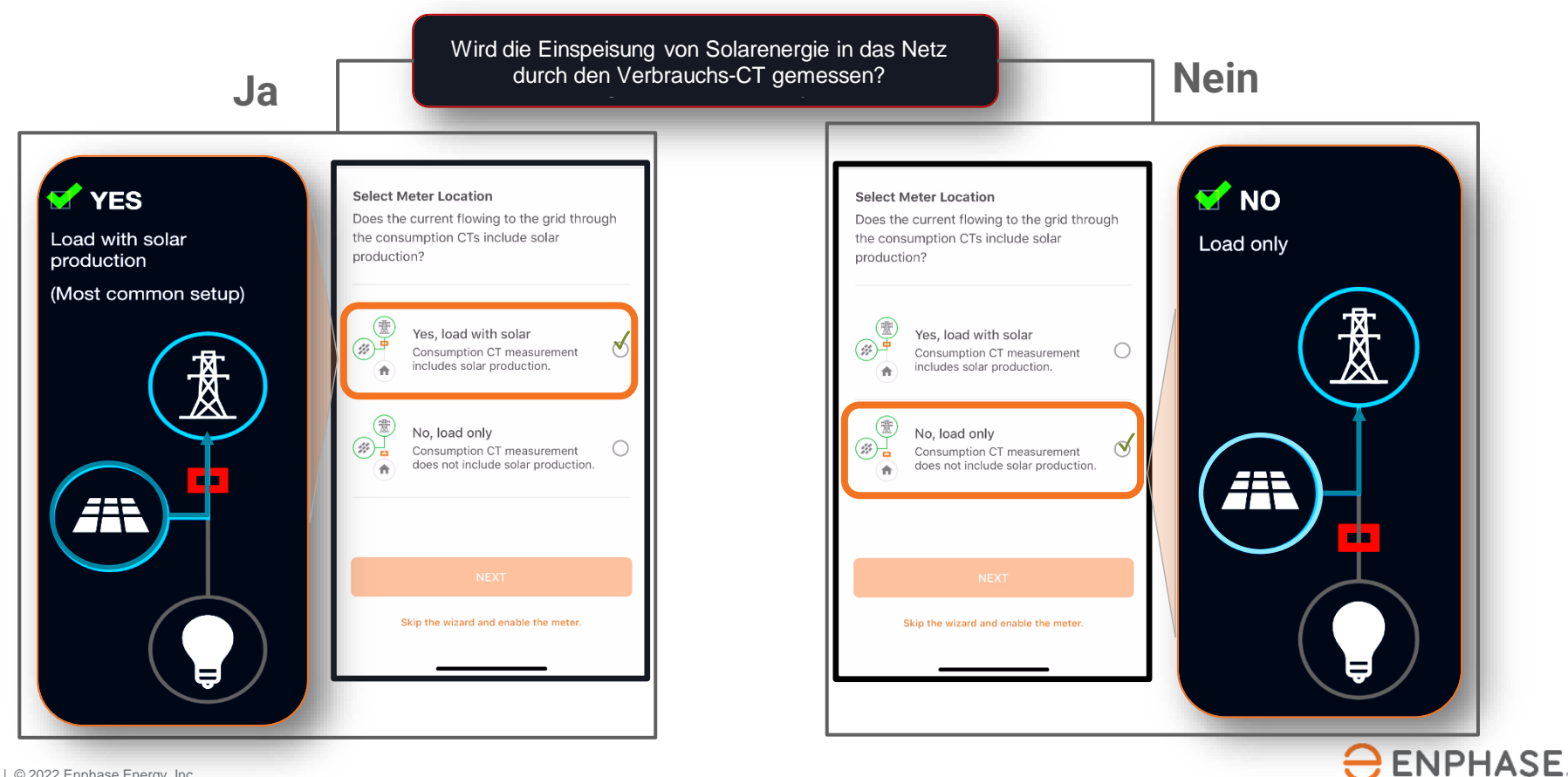

#### **Schritt 8.6 - Inbetriebnahme mit ITK**

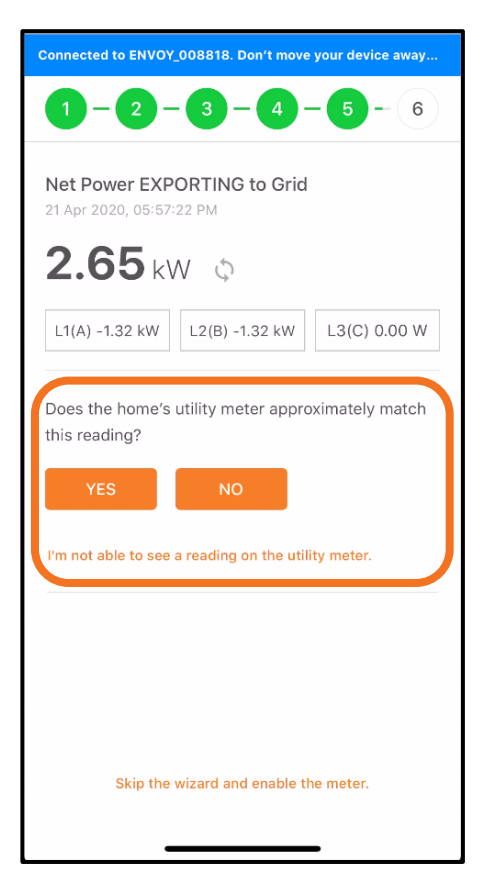

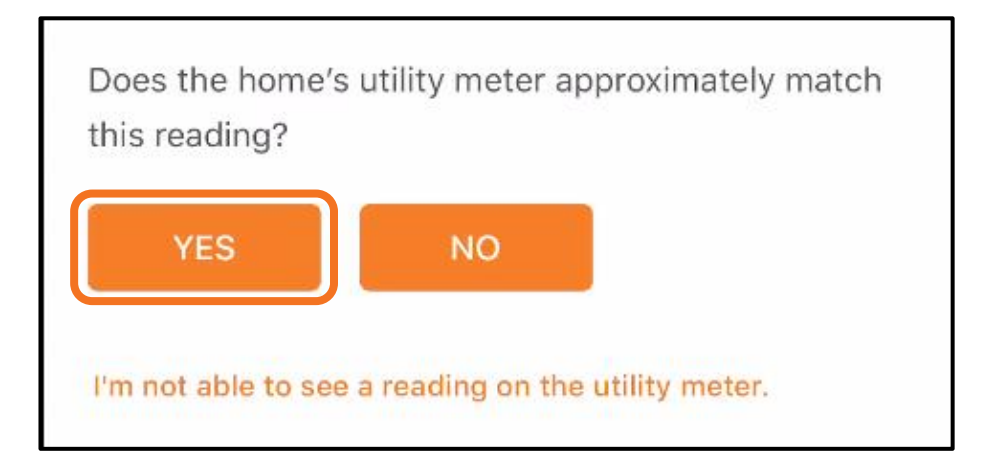

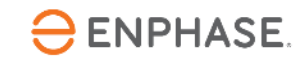

#### **Schritt 8.7 - Inbetriebnahme mit ITK**

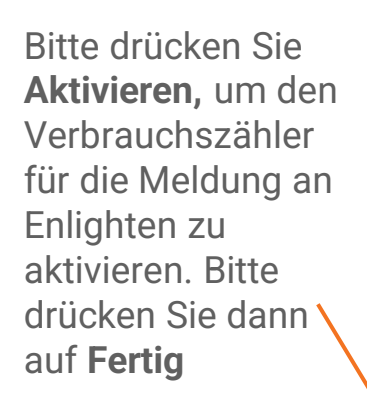

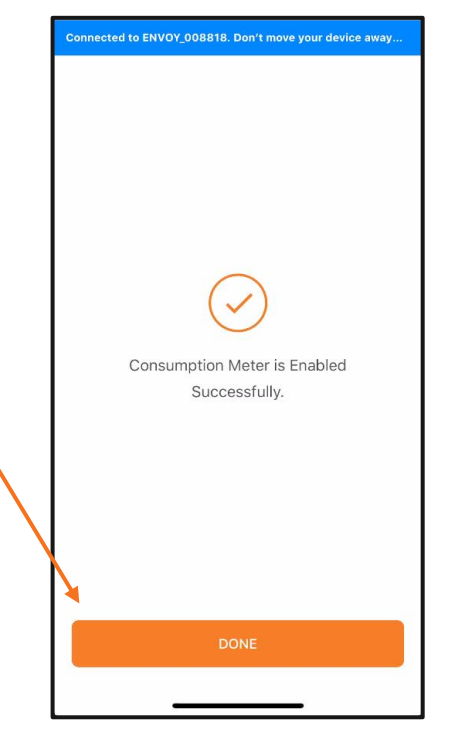

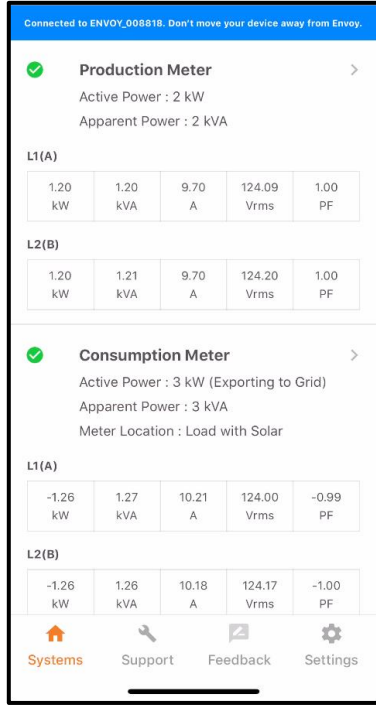

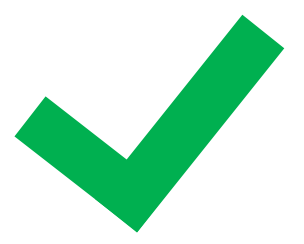

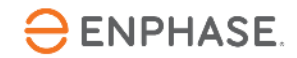